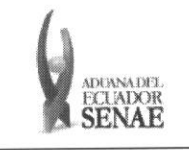

Código: SENAE-ISEE-2-7-008 Version: 1 Fecha: Sep/2013 Página 1 de 7

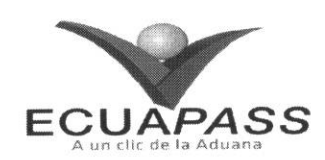

# **SENAE-ISEE-2-7-008-V1**

## **INSTRUCTIVO PARA EL USO DEL SISTEMA CONSULTA DE ENDOSO RECIBIDOS**

# SEPTIEMBRE 2013

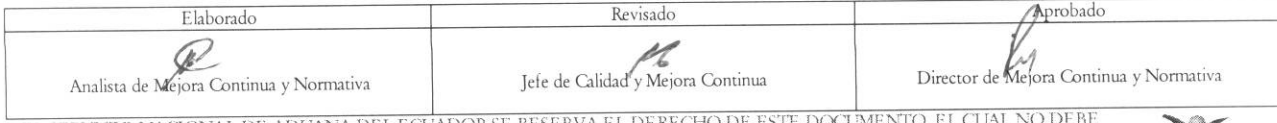

EL SERVICIO NACIONAL DE ADUANA DEL ECUADOR SE RESERVA EL DERECHO DE ESTE DOCUMENTO, EL CUAL NO DEBE<br>SER USADO PARA OTRO PROPÓSITO DISTINTO AL PREVISTO. DOCUMENTOS IMPRESOS O FOTOCOPIADOS SON COPIAS NO CONTROLADAS, VERIFICAR SU VIGENCIA COMPARANDO CON EL DOCUMENTO PUBLICADO EN LA WEB ECUAPASS

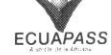

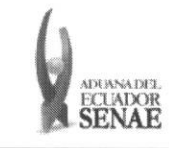

#### **INSTRUCTIVO PARA EL USO DEL SISTEMA CONSULTA DE ENDOSO RECIBIDOS**

#### HOJA DE RESUMEN

## Descripción del documento:

Instructivo para el Uso del Sistema, opción Consulta de Endoso Recibidos.

#### Objetivo:

Describir en forma secuencial las tareas pare consultar endoso de certificados de abono tributario **<sup>a</sup>** través del portal externo denominado Ecuapass, opción Consulta de Endoso Recibidos.

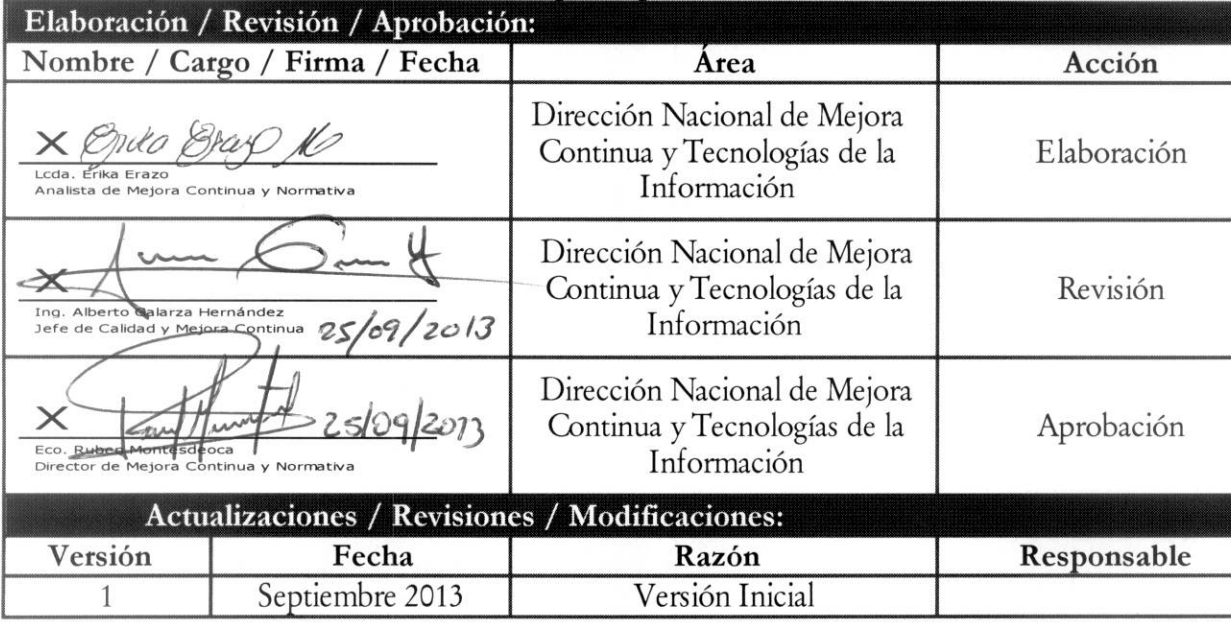

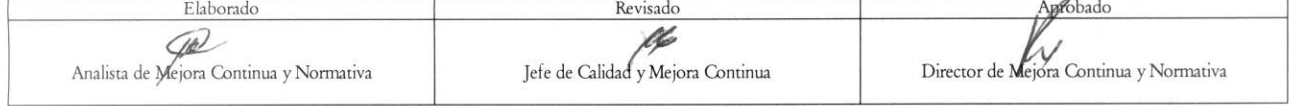

EL SERVICIO NACIONAL DE ADUANA DEL ECUADOR SE RESERVA EL DERECHO DE ESTE DOCUMENTO, EL CUAL NO DEBE<br>SER USADO PARA OTRO PROPÓSITO DISTINTO AL PREVISTO. DOCUMENTOS IMPRESOS O FOTOCOPIADOS SON COPIAS NO<br>CONTROLADAS, VERIFICA

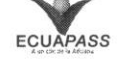

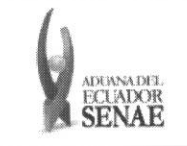

## ÍNDICE

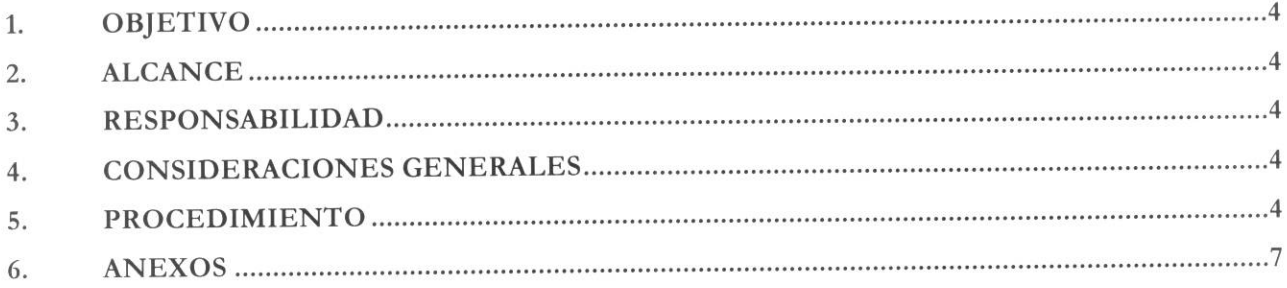

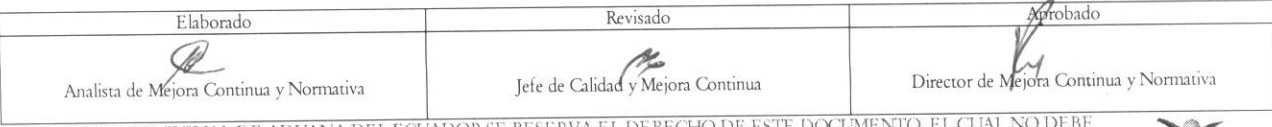

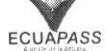

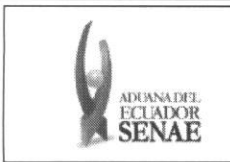

### **1. OBJETIVO**

Describir en forma secuencial las tareas para consultar endoso de certificados de abono tributario a través del portal externo denominado Ecuapass, opción Consulta de Endoso Recibidos.

### **2. ALCANCE**

Está dirigido a las Instituciones Bancarias Públicas, usuarios del Portal Externo.

### **3. RESPONSABILIDAD**

- **3.1.** La aplicacion, cumplimiento y realizacion de lo descrito en el presente documento, es responsabilidad de los Exportadores, Entidades publicas yBanca publica.
- **3.2.** La realizacion de mejoramiento, cambios solicitados y gestionados por los distritos, le corresponde a la Dirección Nacional de Mejora Continua y Tecnologías de la Información para su aprobación y difusión.

### **4. CONSIDERACIONES GENERALES**

- **4.1.** Con el objeto de que se apliquen los terminos de manera correcta, se entiende lo siguiente:
	- 4.1.1. Usuario: Entidades públicas y Banca pública que usan el Portal Externo.
	- **4.1.2. CAT:** Certificado de Abono Tributario.
	- **4.1.3. Endoso:** Trasladar el valor de un determinado valor cambiario a otra persona, existiendo varias modalidades.
	- **4.1.4. Endosante:** Persona titular de un valor endosable que realiza a favor de un nuevo titular.

#### 5. PROCEDIMIENTO

- 5.1. Acceda al navegador de Internet, registre la dirección https://portal.aduana.gob.ec/, visualice el portal externo Ecuapass e ingrese con su usuario y contraseña.
- 5.2. Seleccione el menú principal "Servicios Informáticos", sub-menú "Nota de Crédito" y luego haga clic en "2.8.8 Consulta de endoso Recibidos".

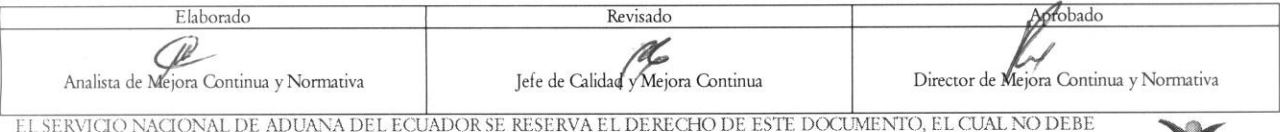

EL SERVICIO NACIONAL DE ADUANA DEL ECUADOR SE RESERVA EL DERECHO DE ESTE DOCUMENTO, EL CUAL NO DEBE<br>SER USADO PARA OTRO PROPÓSITO DISTINTO AL PREVISTO. DOCUMENTOS IMPRESOS O FOTOCOPIADOS SON <mark>COPIAS NO</mark> CONTROLADAS. VERIFICAR SU VIGENCIA COMPARANDO CON EL DOCUMENTO PUBLICADO EN LA WEB ECUAPASS

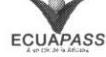

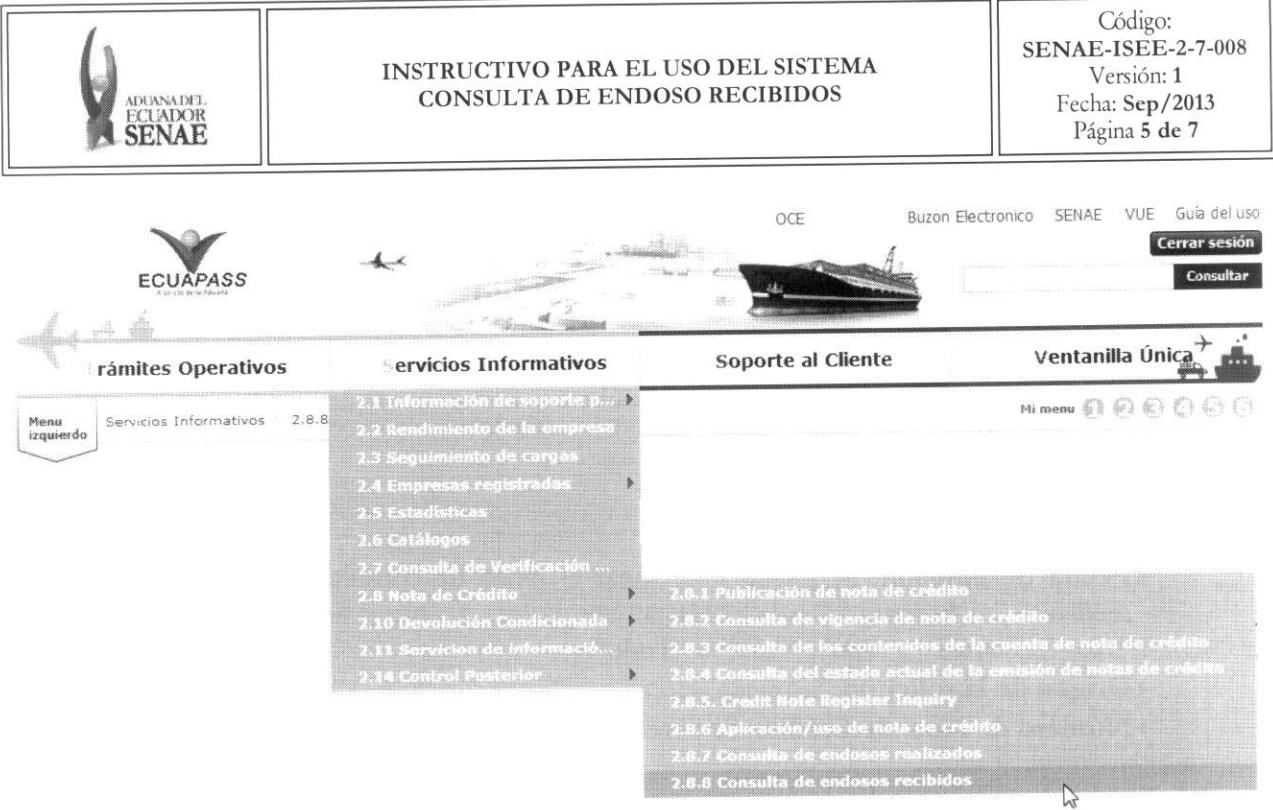

5.3. Se presenta la pantalla "2.8.8 Consulta de endoso recibidos".

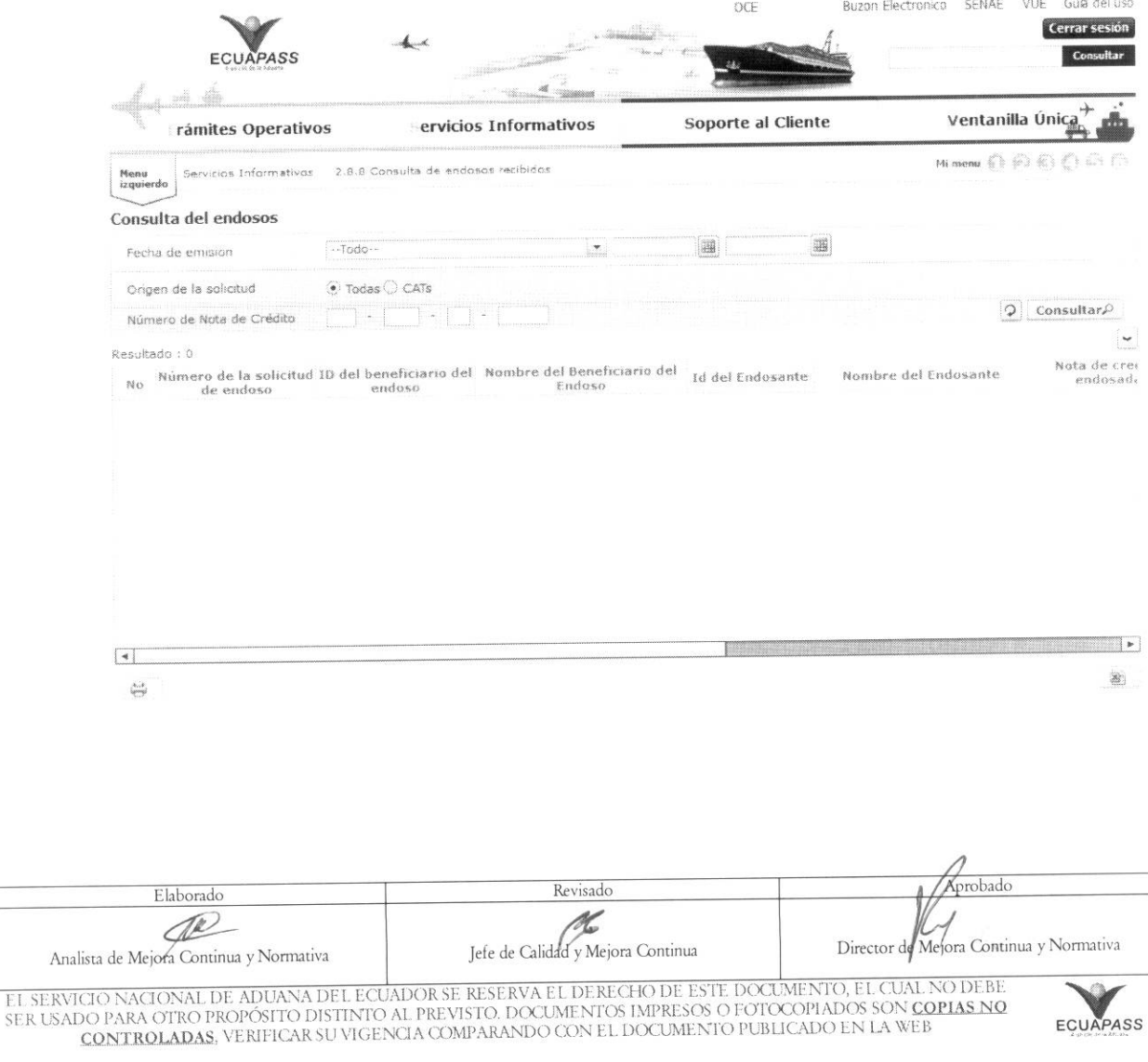

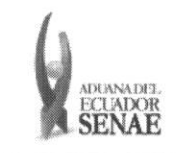

**5.4.** Se presentan los siguientes campos de busqueda para la pantalla de consulta de endosos de certificados de abono tributario.

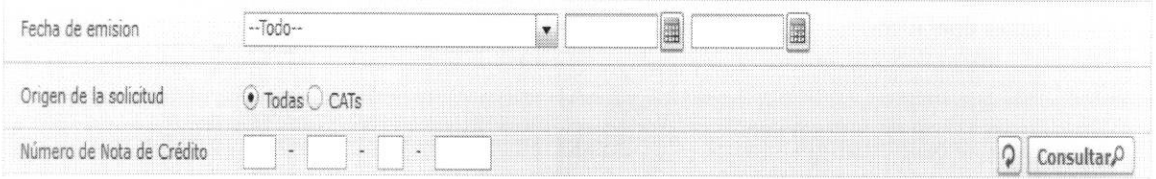

- **• Fecha de emision:** Se puede seleccionar el rango de consulta de las notas de credito mediante los botones "Desde", "Hasta" <sup>1666</sup> **1866 1866 1866 1866 1866 1866 1866 1866 1866 1866 1866 1866 1866 1866 1866 1866 1866 1866 1866 1866 1866 1866 1866 1866 1866 1** "Hoy", "Semana", "Mes", "Año" o "Todo".
- **• Origen de la solicitud:** Se puede seleccionar "Todas" o "CATs".
- $\bullet$  **Número de Nota de Crédito:** Se puede ingresar el número de nota de crédito a consultar.
- 5.5. Se presenta el resultado de acuerdo al criterio seleccionado al presionar el botón Consultar<sup>o</sup> luego de ingresar los criterios de btisqueda. • Los campos a presentarse posterior a la consulta son:
	-

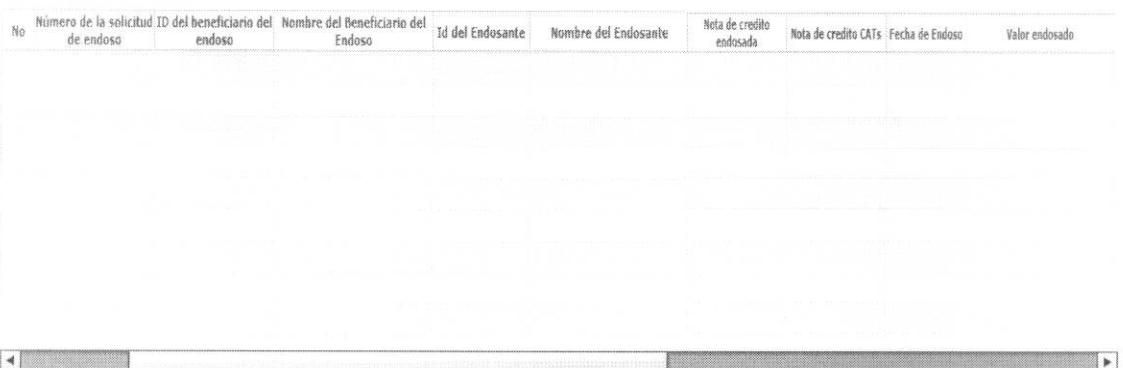

- **• Numero de la solicitud ID de endoso:** Se muestra el numero de la solicitud de endoso del respetivo trámite.
- **• ID del beneficiario del endoso:** Se muestra el numero de identification del beneficiario del endoso.
- **• Nombre del Beneficiario del Endoso:** Se muestra nombre del beneficiario del endoso.
- **• Id del Endosante:** Se muestra el numero de identification del endosante.
- **• Nombre del Endosante:** Se muestra el nombre de quien realiza el endoso.
- Nota de crédito endosada: Se muestra el número de nota de crédito endosada.
- Nota de crédito CATs: Se muestra nota de crédito de emitida por certificado de abono tributario.
- **• Fecha de Endoso:** Se muestra la fecha del endoso en formato dd/mm/aaaa.
- Valor de Endoso: Se muestra el valor endosado en dólares.

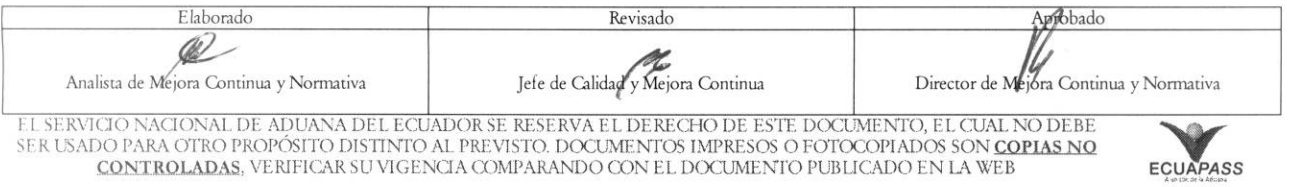

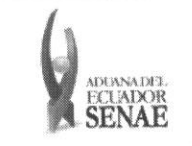

• Al dar clic en el icono **a puede descargar la información en archivo de excel y guardarlo**.

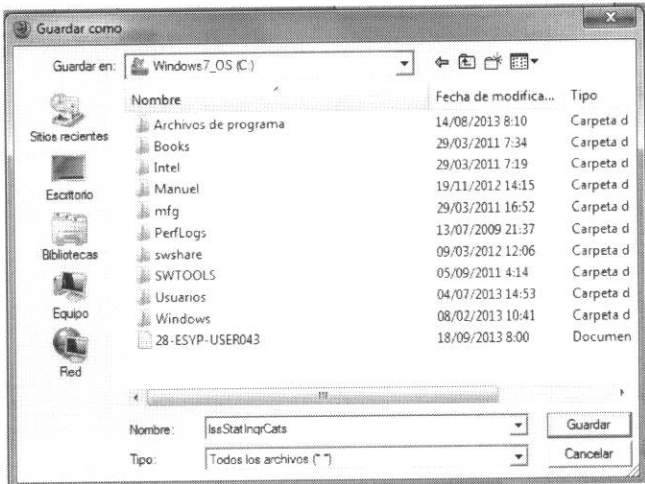

· La información en excel se presenta en el siguiente formato.

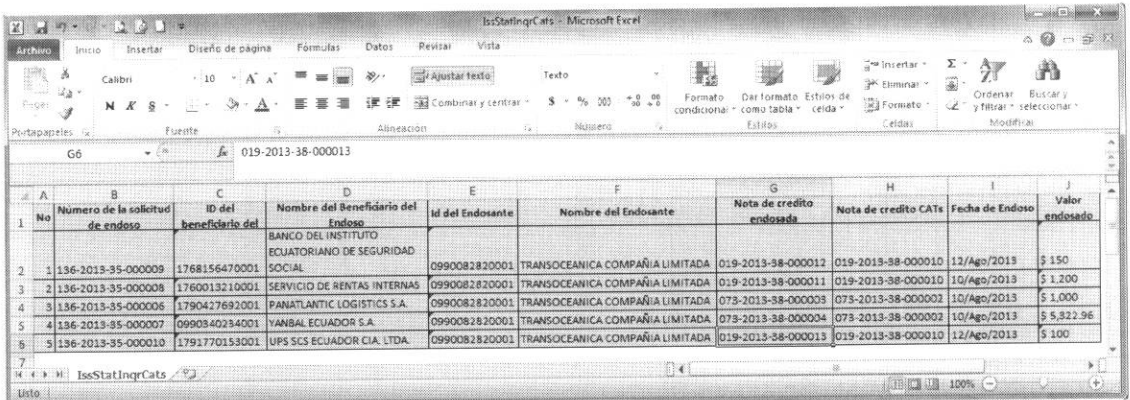

• Al dar clic en el icono  $\cong$  puede imprimir la información.

## 6. ANEXOS

No hay anexos.

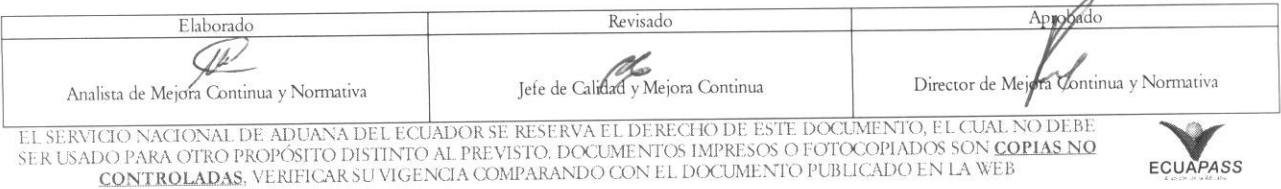